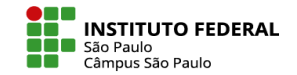

# LABORATÓRIO DE AVALIAÇÃO - 1ª FASE

O Laboratório de Avaliação é atividade que permite aos educadores criar tarefas de avaliação personalizadas para seus alunos.

Nesta atividade os alunos enviarão um trabalho que pode tanto ser produzido no próprio espaço da atividade, quanto pode ter sido produzido fora (podem enviar um arquivo). Depois irão avaliar e terão suas atividades avaliadas pelos colegas, poderão também fazer autoavaliação, a depender do que foi configurado pelo(a) professor(a).

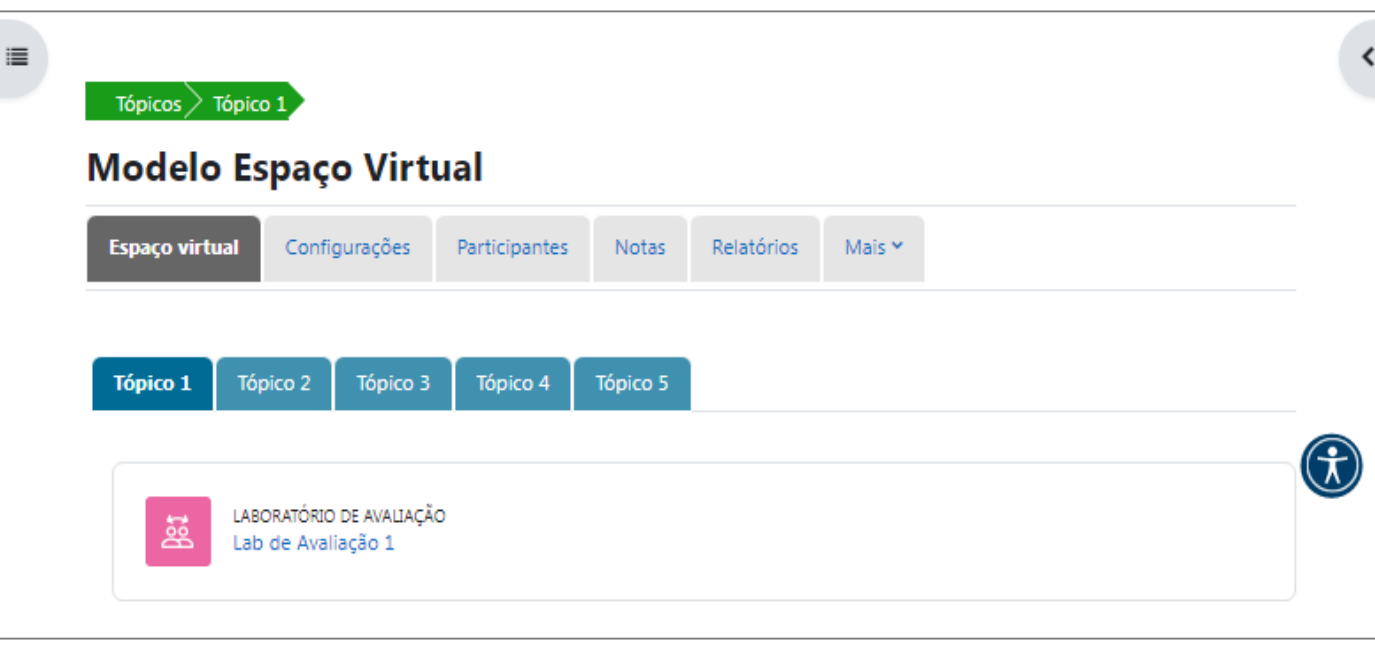

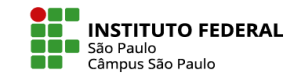

# Faça a inserção da atividade **Laboratório de Avaliação**, seguindo os passos:

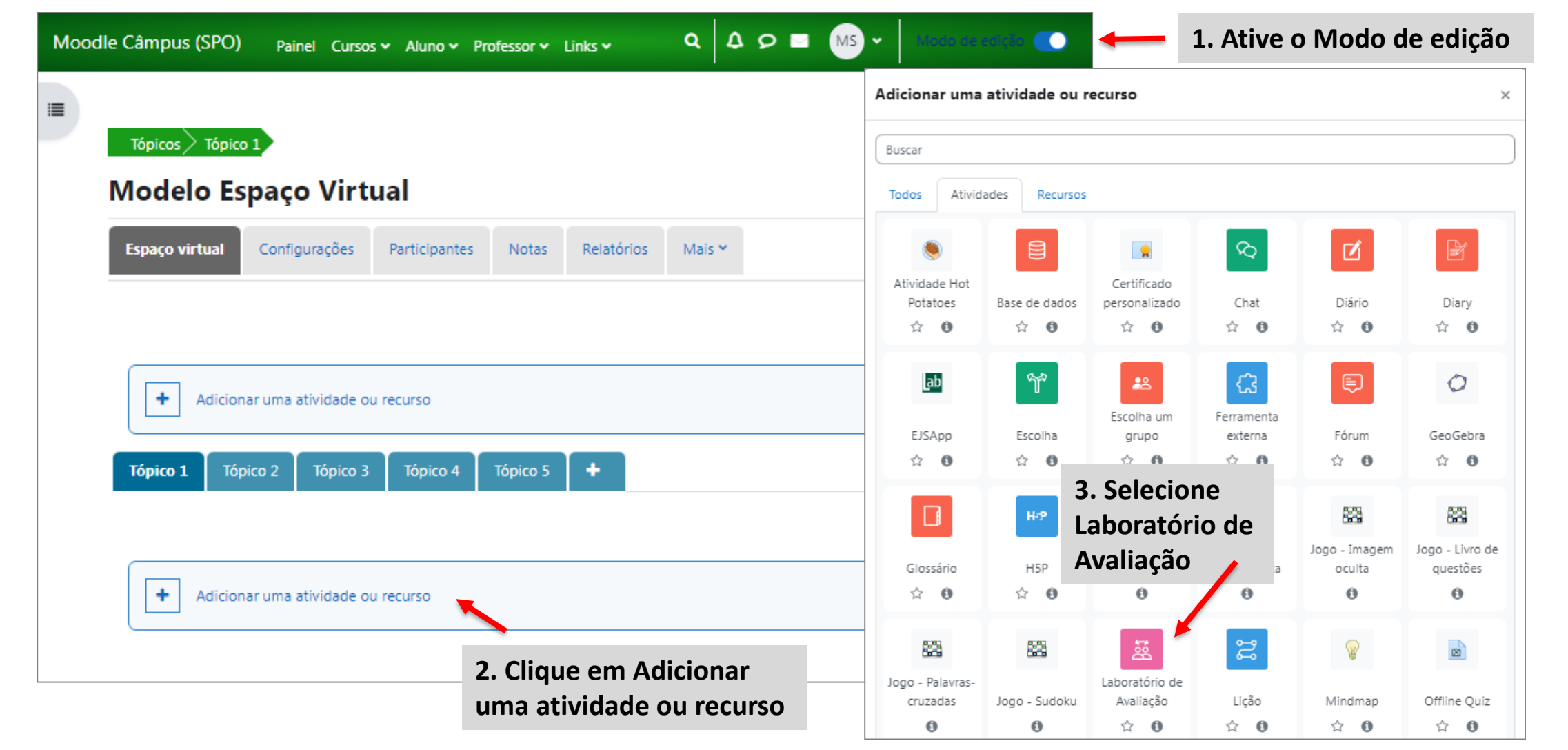

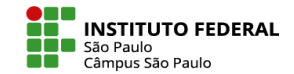

Nas configurações, no item Geral, indique o nome do laboratório de avaliação e sua descrição.

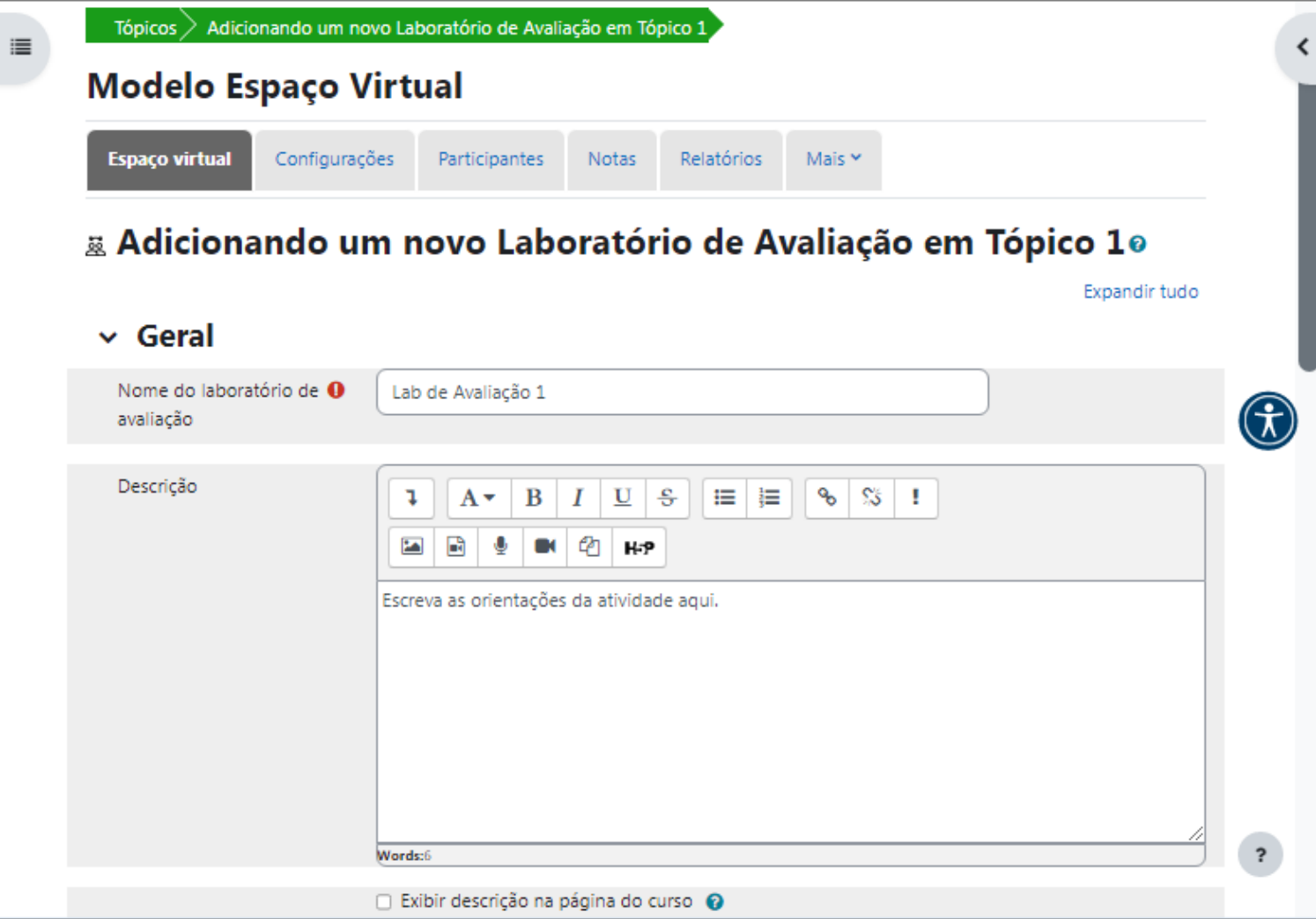

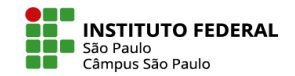

Em **Configurações de nota**, escolha**:**

#### **1- Estratégia de classificação:**

**Nota Acumulativa**: comentários e uma nota são dados de acordo com aspectos específicos

**Comentários**: apenas comentários sem notas

**Número de erros:** comentários e uma avaliação de sim/não são dados de acordo com afirmações pré-determinadas **Rubrica**: o professor cria uma tabela de itens para serem verificados, no qual o aluno avaliador deverá assinalar a resposta mais adequada para cada item.

**2- Nota para envio:** nota máxima que pode ser obtida pelo trabalho enviado.

**3- Nota de avaliação para aprovação:** nota mínima para passar.

**4- Nota para avaliação:** nota máxima que pode ser obtida por avaliar os trabalhos.

**5- Nota de avaliação para aprovação:** nota máxima que pode ser obtida para uma avaliação de envio

這  $\vee$  Configurações de nota Estratégia de Nota acumulativa  $\phi$  $\boldsymbol{\Omega}$ classificação Nota para envio Não categorizado  $\triangle$  $\boldsymbol{c}$ 80 ٠ Nota de avaliação para @ aprovação Nota para avaliação Não categorizado  $\triangle$ 20  $\boldsymbol{\Omega}$  $\Rightarrow$ Nota de avaliação para @ aprovação  $0 \div$ Casas decimais nas notas

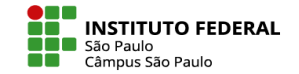

Em seguida, configure as opções do item **Configurações de envio:**

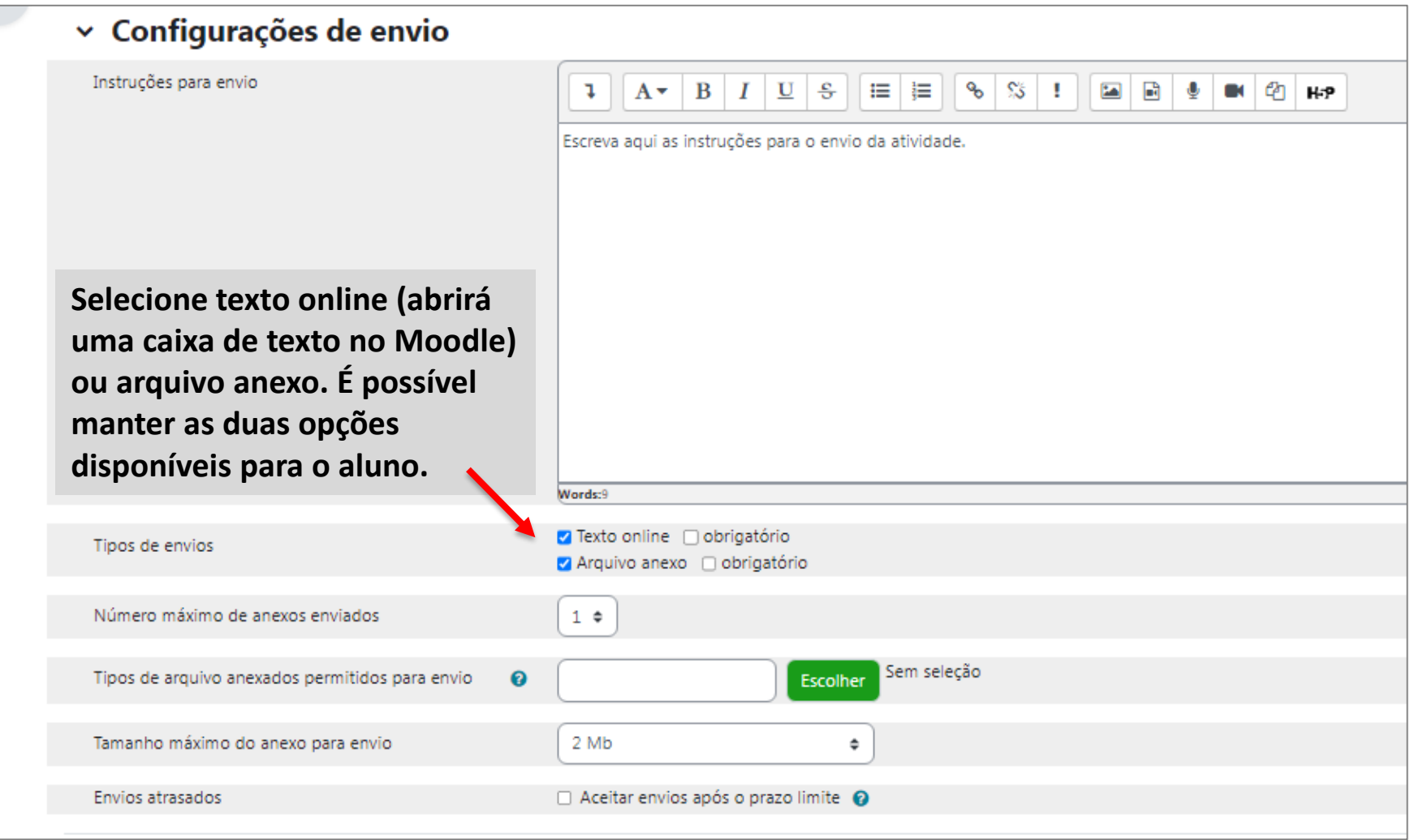

Em **Configurações da avaliação**, dê as instruções para a avaliação.

Em **Feedback**, escolha o **Modo de feedback geral**: **Desabilitado:** não haverá espaço para o feedback **Habilitado e opcional:** o feedback será opcional **Ativado e obrigatório:** o aluno deverá deixar um feedback sobre o trabalho que ele avaliou

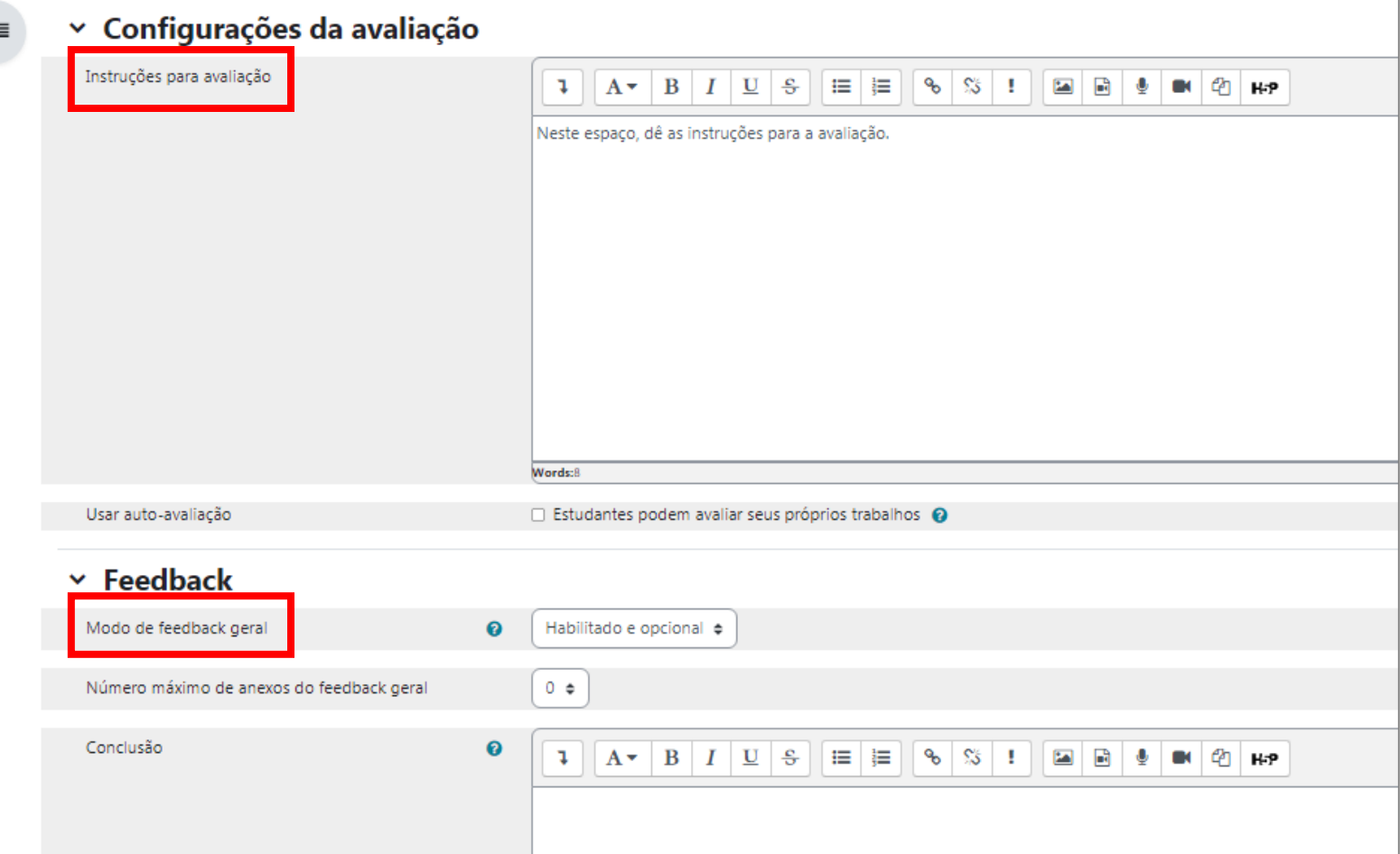

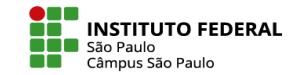

### Ative as outras configurações que achar necessário e salve a atividade.

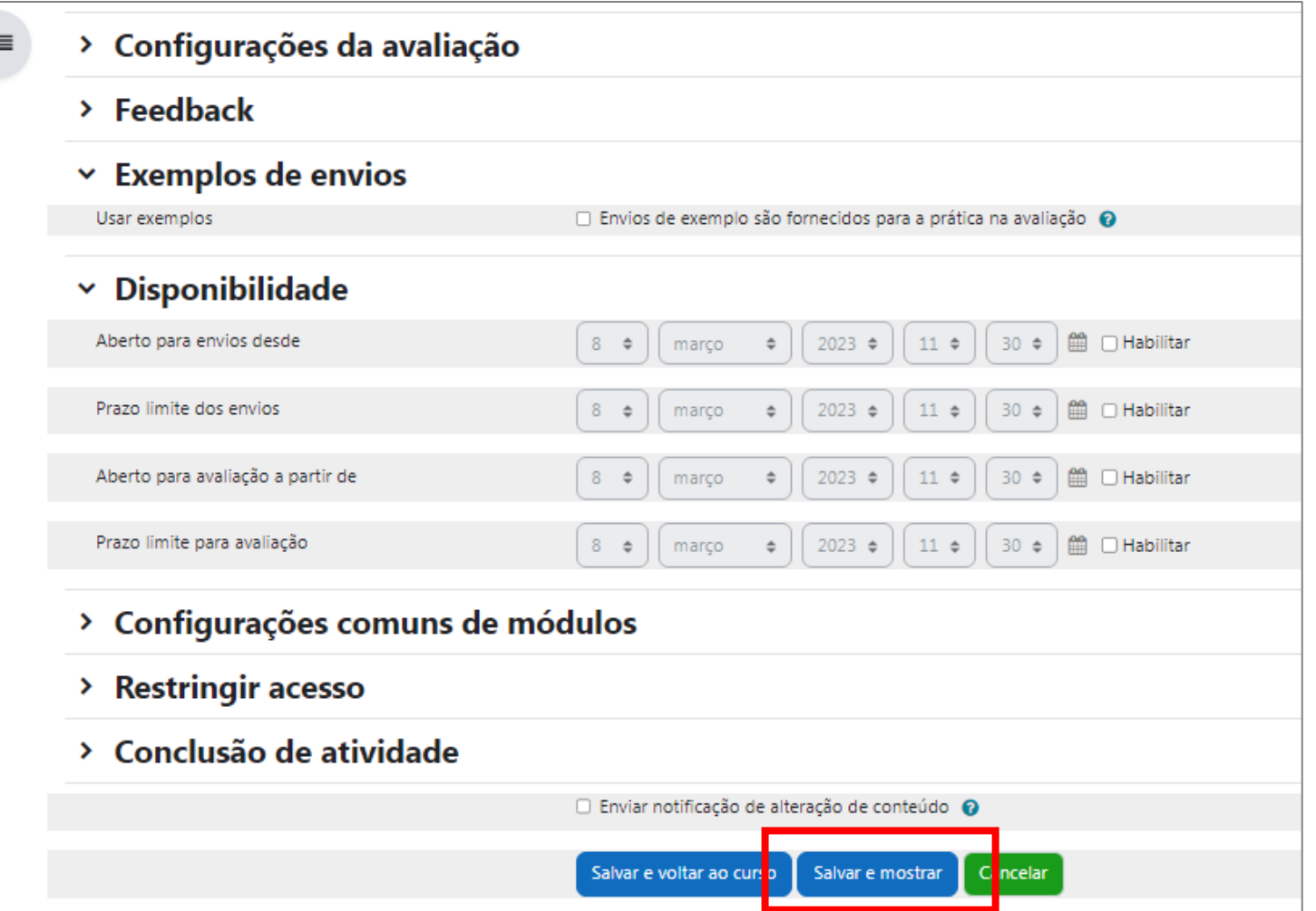

A imagem ao lado apresenta a nova janela se abrirá para que você prossiga com as configurações.

Clique em **Editar formulário de avaliação**.

Você será direcionado para o formulário, que estará de acordo com o tipo de avaliação que você escolheu em **Estratégia de classificação**.

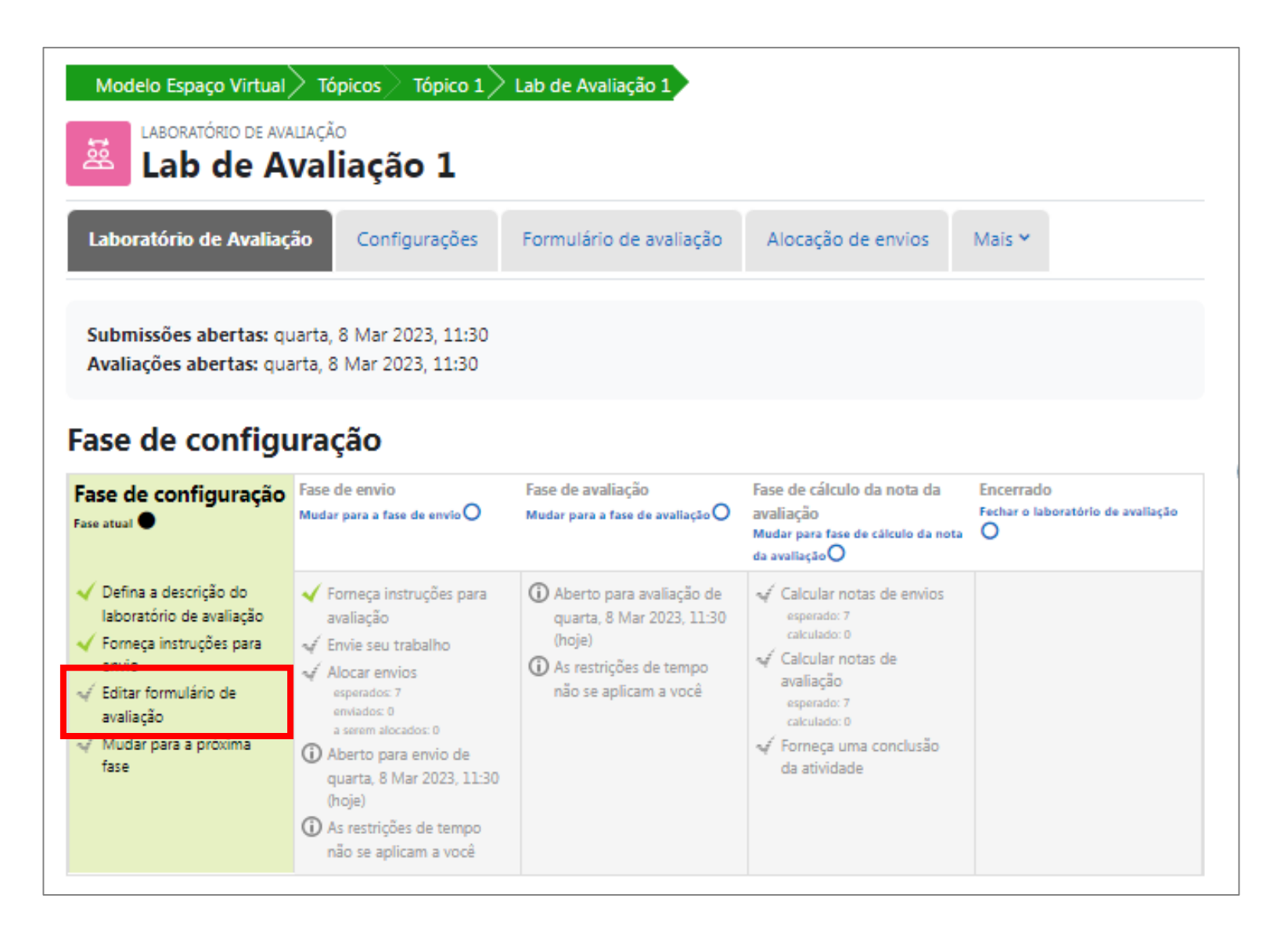

# APRENDA MOODLE – TUTORIAIS

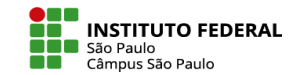

Veja o exemplo de formulário de avaliação, utilizando a classificação **Nota acumulativa**:

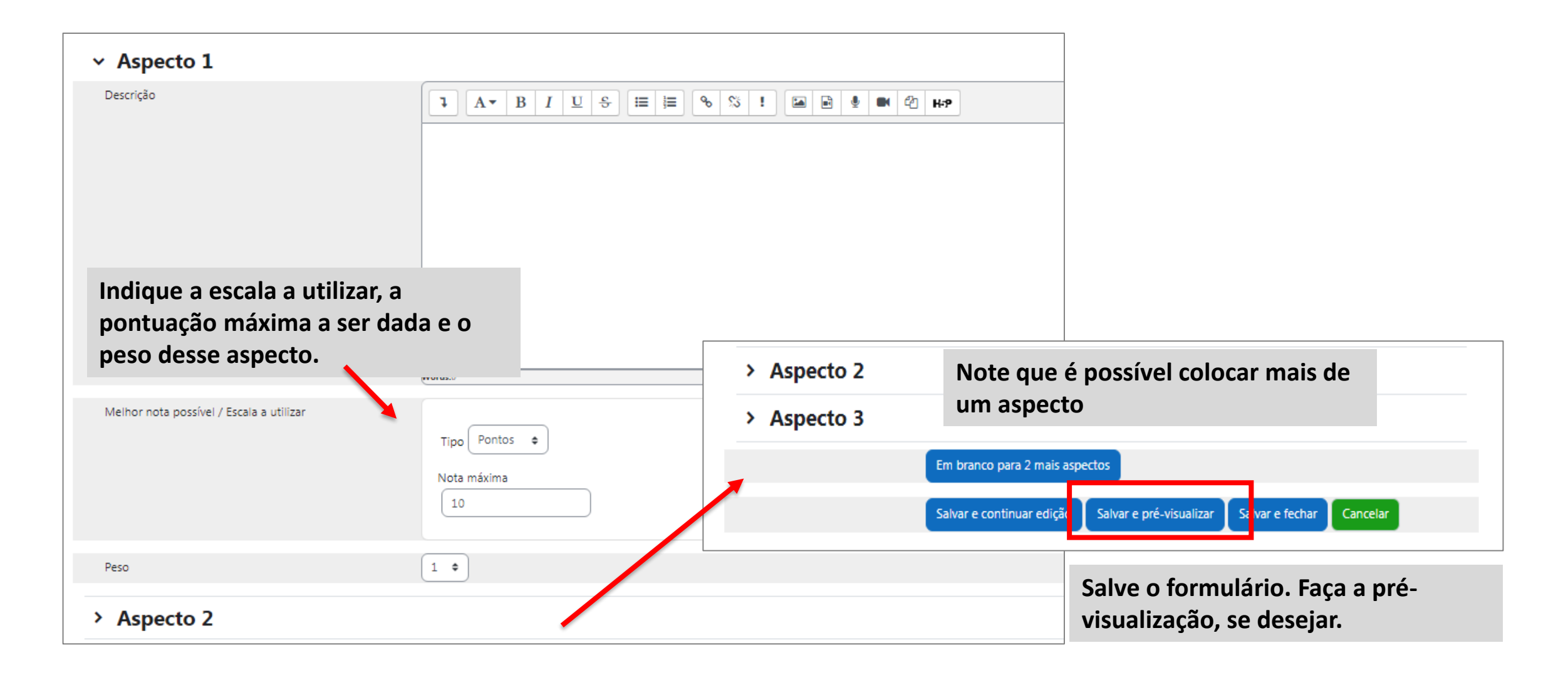

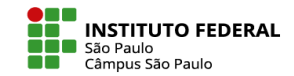

Visualize como o formulário ficará disponível ao aluno, utilizando a Nota acumulativa e Feedback geral disponível.

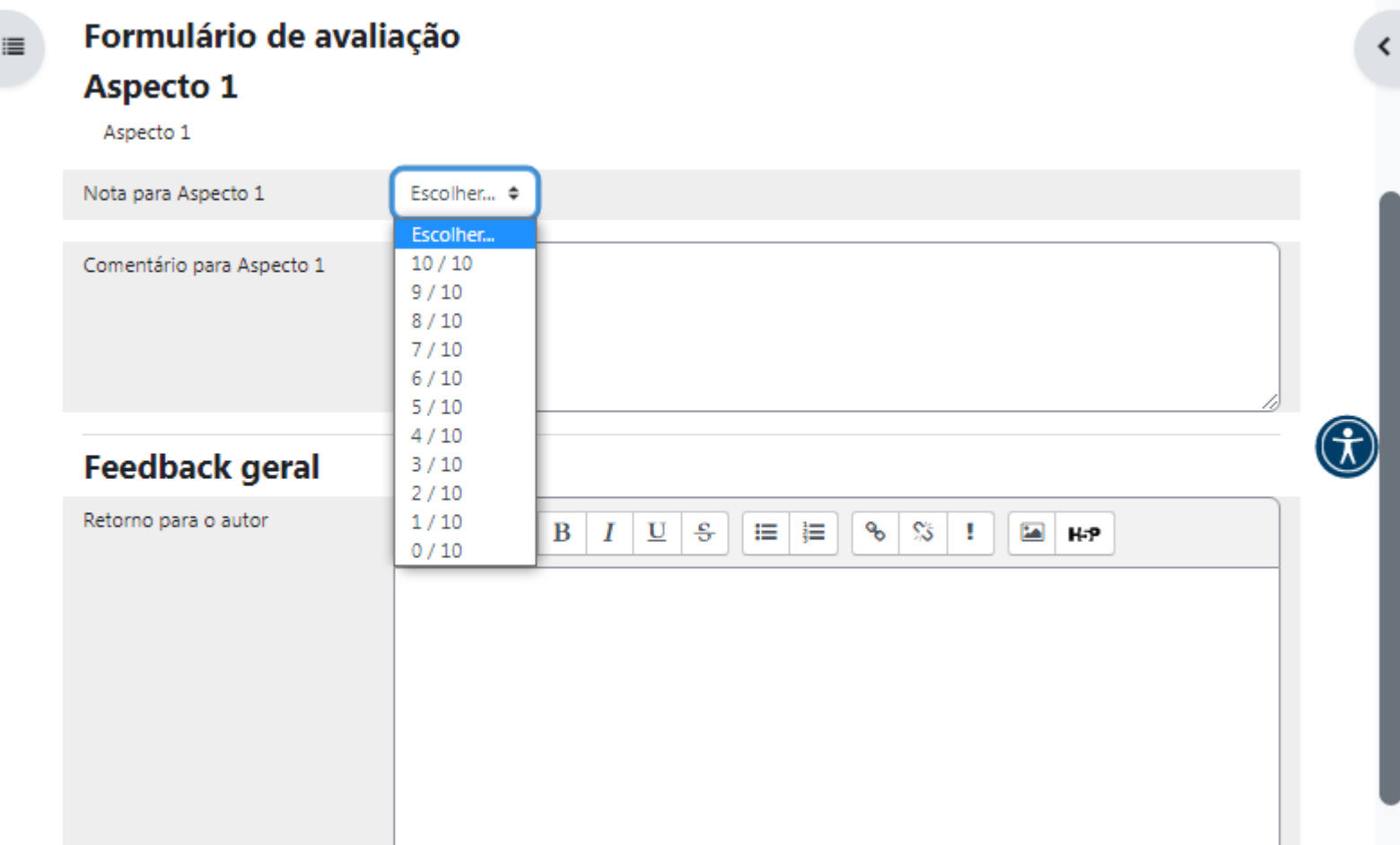

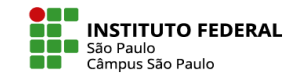

#### Veja agora o exemplo de formulário de avaliação, utilizando a classificação **Rubrica**:

Essa avaliação está pautada em múltiplas escolhas. Você poderá colocar mais de um critério para avaliação e definirá até 5 alternativas para o avaliador escolher dentro de cada critério de avaliação.

Em **Nível de ensino e definição** coloque a nota que aquela resposta vale e escreva a descrição ao lado.

Só serão considerados os níveis em que você inseriu uma descrição.

No fim da página, salve o formulário e, se desejar, selecione a pré-visualização.

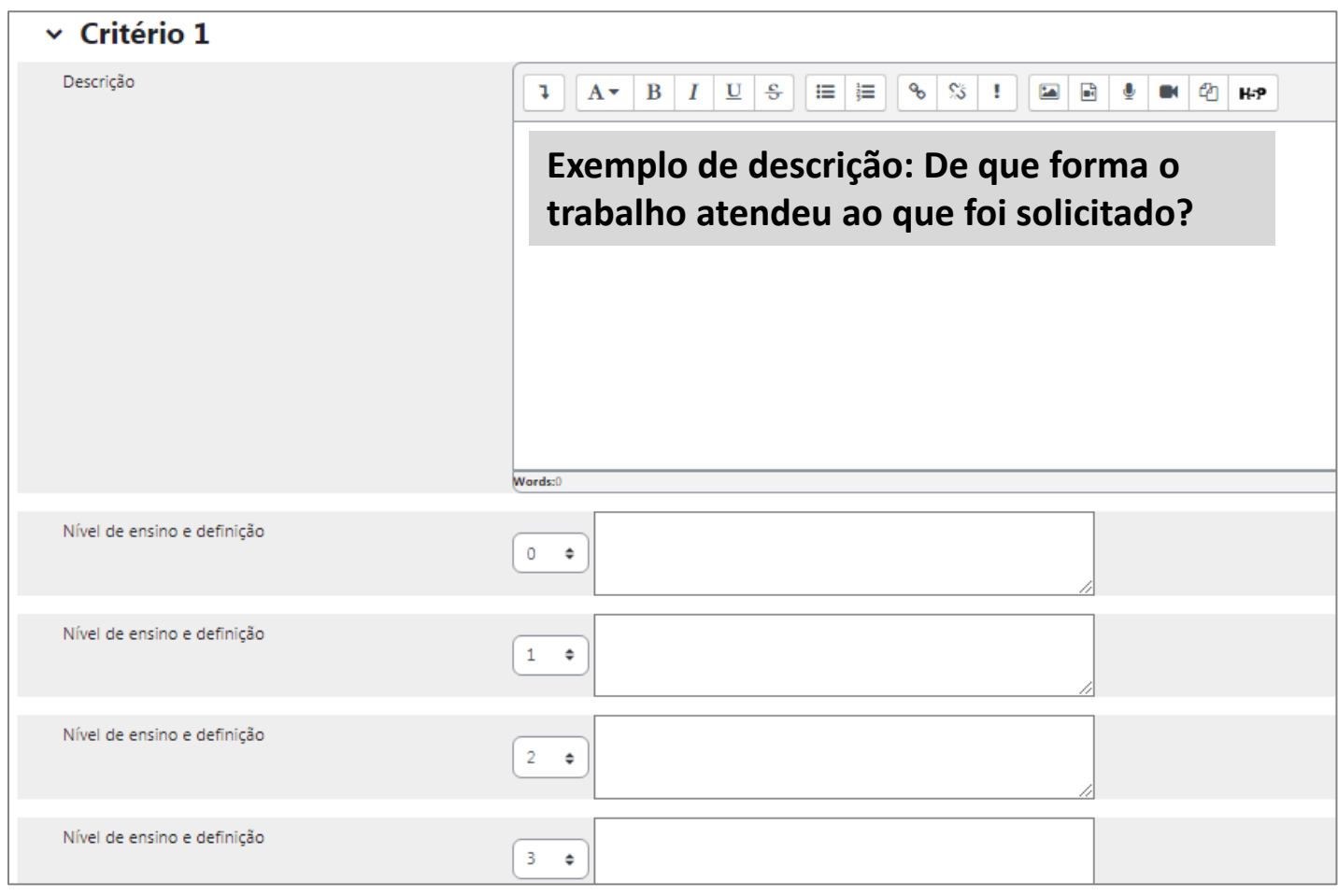

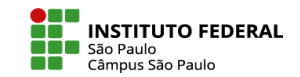

Visualize como o formulário ficará disponível ao aluno, utilizando a Rubrica e Feedback geral disponível.

Primeira fase da atividade concluída! Siga para o próximo tutorial **Laboratório de avaliação – 2ª fase (envio).**

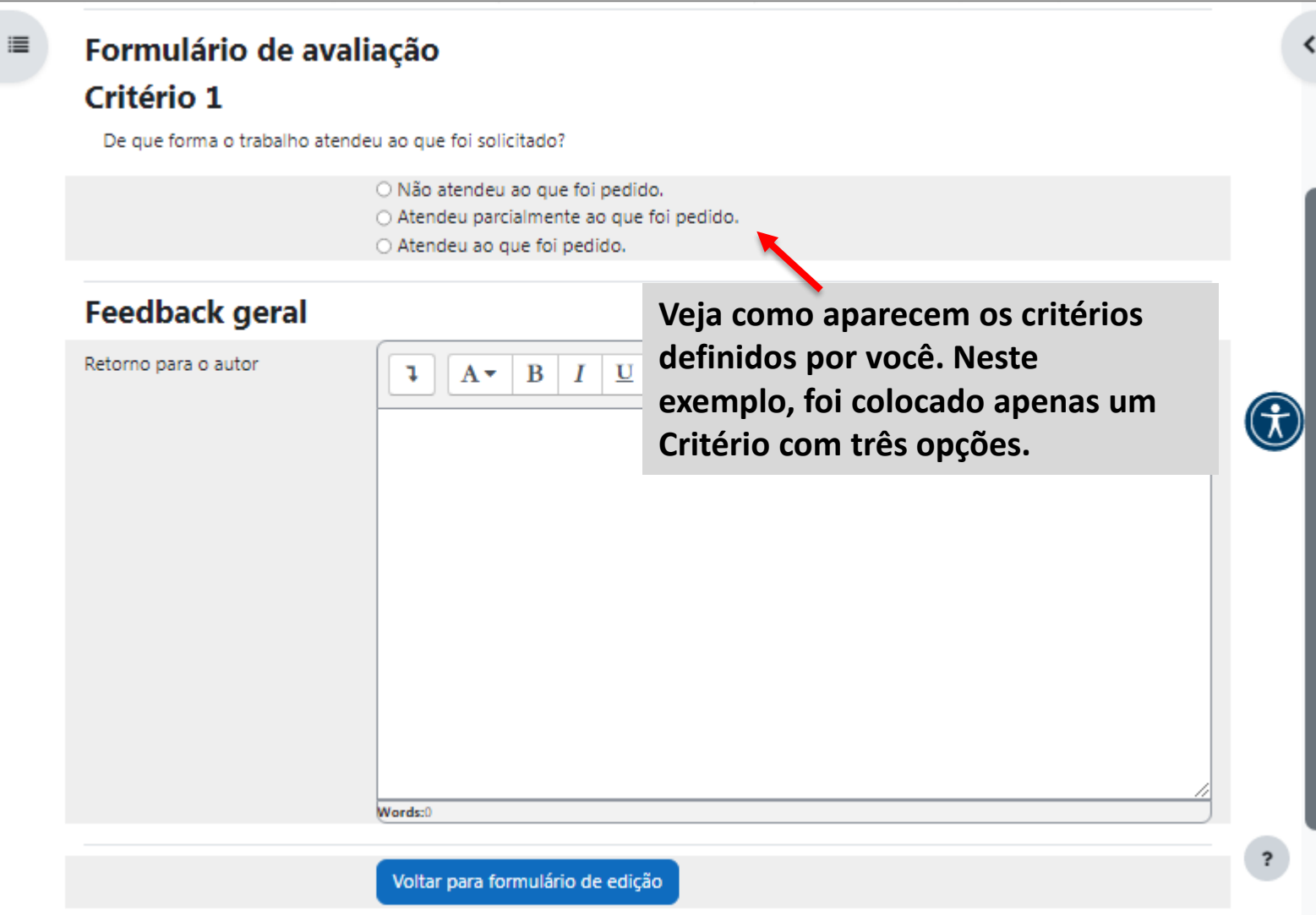